# 【新アプリ(web アプリ v1.0.0)リリース】のお知らせ

いつも『APROP どこでも登記情報確認サービス』をご利用いただきましてありがとうございます。 2020 年 4 月 2 日に新アプリ (web アプリ v1.0.0) をリリースいたします。

今回リリースする新アプリ (web アプリ v1.0.0) はこれまでの AppleStore や GooglePlay より配信管理するものではなく、本サー ビス専用の web アプリケーション(※PWA 化)となります。

※PWA とは、「Progressive Web Apps」の略称で、モバイル向け Web サイトを GooglePlay ストアなどで見かけるスマートフォン向けアプリのように使える仕組みで す。

専用の web アプリケーションとすることで、各ストアの制約に捕らわれることなく、今後のサービス充実に貢献できるものと考えております。 今まで同様に iOS 端末、Android 端末でご利用いただけます。

新アプリ (web アプリ v1.0.0)への移行手順の概略は以下のとおりです。

詳しくは下記の<web アプリ(v1.0.0)移行手順>を参考に移行作業を進めて下さい。

- 0.事前にログイン ID・パスワードをご準備ください
- 1.アプリ(v3.0.0)へのログイン
- 2. 写真のバックアップの実施
- 3. 新アプリ (web アプリ v1.0.0)のホーム画面への登録
- 4.web アプリ(v1.0.0)へのログイン

これ以降についてはこれまでと同様にサービスをご利用いただけます。

### **<web アプリ(v1.0.0)移行手順>**

### **1. アプリ(v3.0.0)へのログイン**

現在ご利用中のアプリ (v3.0.0) にログインすると「新アプリ公開のお知らせ」が表示されます、ここから新アプリ (web アプリ v1.0.0)の設定を行います。

※アプリ(v3.0.0)へのバージョンアップが未実施の方は、「必須アップデートが公開されています」のメッセージが表示されますの で、ストアへ移動をクリックしてバージョンアップを行ってからログインしてください。

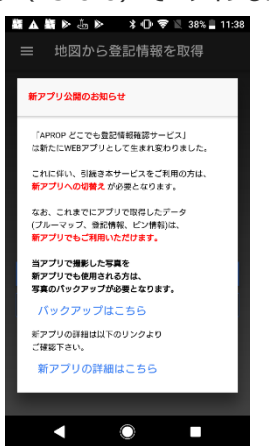

### 【アプリ(v3.0.0)でログインした場合】 【アプリ(v3.0.0)のアップデートが未実施の場合】

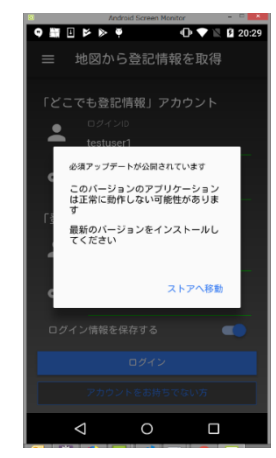

### **2. 写真のバックアップの実施**

これまでのアプリ(v3.0.0)で取得したデータ(ブルーマップ、登記情報、ピン情報、メモ情報)は自動で web アプリ (v1.0.0)に引き継がれますが、写真については自動では引き継がれないため、バックアップ作業が必要となります。写真を引き継 ぎ利用する必要がある場合には、「バックアップはこちら」をクリックして以下の遷移図を参考にバックアップを実施してください。※写真 を使用していない場合はバックアップの実施は不要となります。

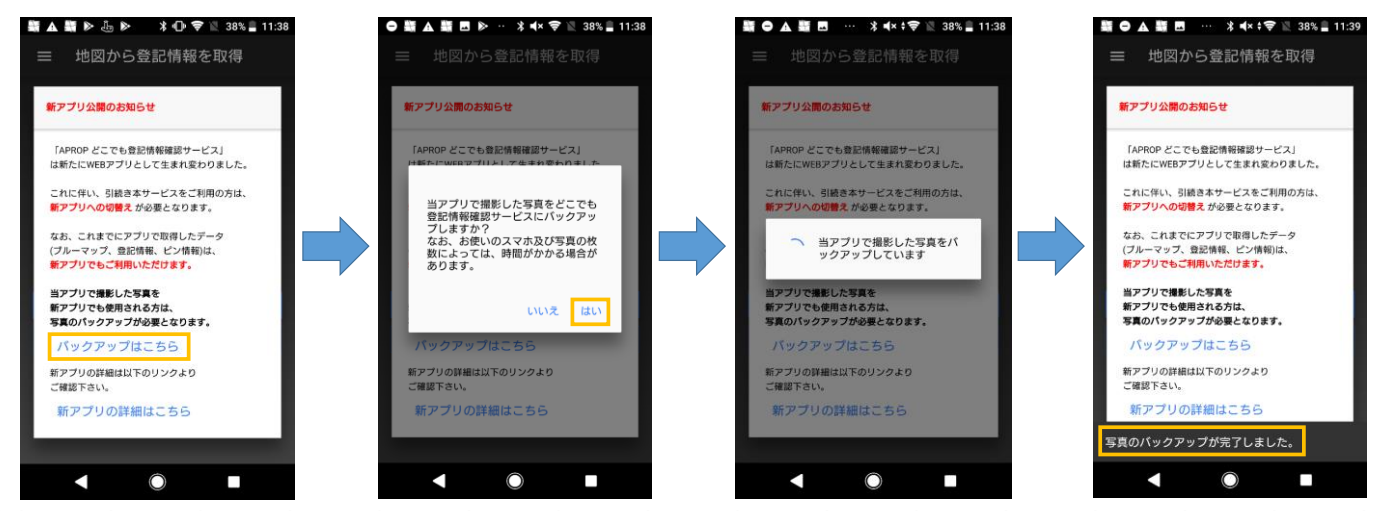

## **3. 新アプリ(web アプリ v1.0.0)のホーム画面への登録**

① 項番2の写真のバックアップが完了したら「新アプリの詳細はこちら」をクリックしてください。

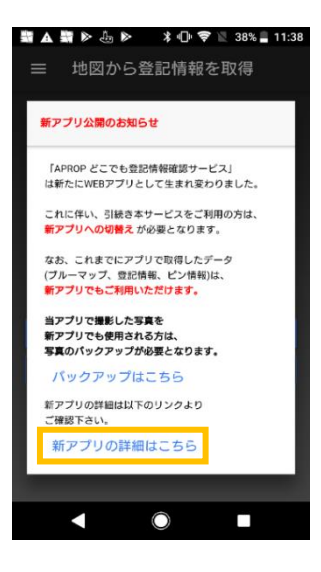

② 表示される下記の画面から「web アプリはこちら」ボタンをクリックしてください。

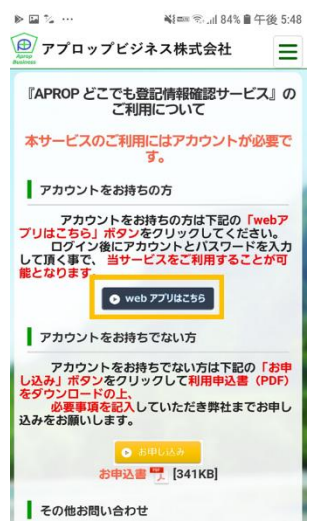

- ③ Web アプリ v1.0.0 のログイン画面が表示されます。ご利用の端末により表示状況が異なりますので表示に合わせた手順で 設定を進めます。
	- 1 《Android》【ホーム画面に追加のメッセージが表示される場合】 下段の「ホーム画面にアプロップどこでも登記情報を追加」のメッセージをクリックし、画面遷移後に「追加」をクリックしてホー ム画面にアイコンを追加してください。
	- 2 《Android》【ホーム画面に追加のメッセージが表示されない場合】 右上の( ま 縦の 3 点リーダー) をクリックして「ホーム画面に追加」を選択してホーム画面に追加してください。

## 3 《iPhone 画面》

画面下部( い )をタップして作業リストを表示し「ホーム画面に追加」を選択してホーム画面に追加してください。 ホーム画面に追加される web アプリ (v1.0.0) のアイコンには「WEB」表記が追加されます。

#### 1 《Android 画面》 2 《Android 画面》

【ホーム画面に追加のメッセージが表示される場合】 【ホーム画面に追加のメッセージが表示されない場合】

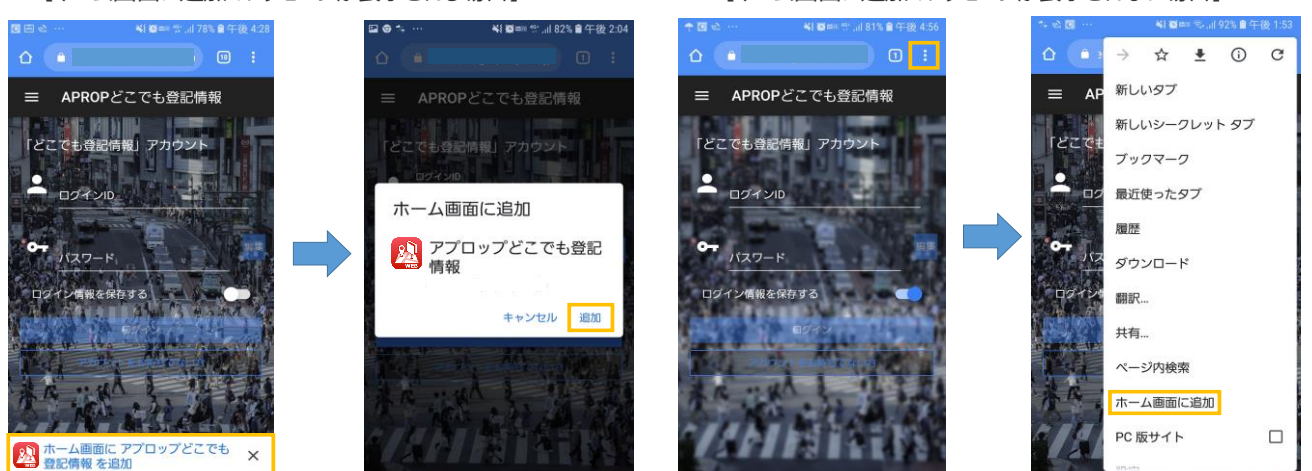

#### 3 《iPhone 画面》

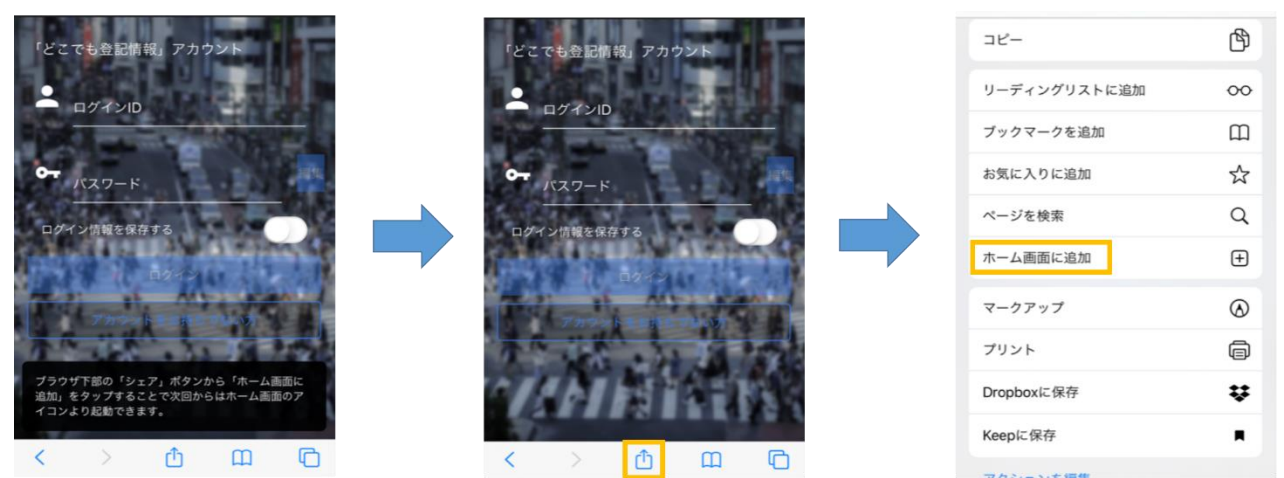

**4. web アプリ(v1.0.0)へのログイン**

項番3でホーム画面に追加した web アプリ (v1.0.0) を起動してログイン ID・パスワード情報の設定を進めます。

- 1 「どこでも登記情報」アカウントの設定について 下記の画面が表示されますので、事前にご準備していただいているログイン ID・パスワード情報を入力してください。 これまでのアプリ(v3.0.0)で入力していただいていた登記情報提供サービスのログイン ID・パスワード情報の入力について は、ログイン後に設定する手順に変更になりました。
- 2 「登記情報提供サービスアカウント」の設定について

メニューボタン( )をクリックして設定を選択すると、登記情報提供サービスアカウントの設定画面が表示されますの で登記情報提供サービスのログイン ID・パスワード情報を入力してください。

《補足》 自動ログイン:「自動ログイン」を設定すると、web アプリ(v1.0.0)を起動した際に、「どこでも登記情報」の ログイン画面が表示された後、自動的に地図情報画面に遷移します。設定しない場合はログイン 操作が発生します。

 ログイン情報を保存する:「ログイン情報を保存する」を設定すると、次回ログイン時よりログイン ID・パスワード情 報を再度入力する必要がなくなります。

1 《どこでも登記情報アカウント設定画面》

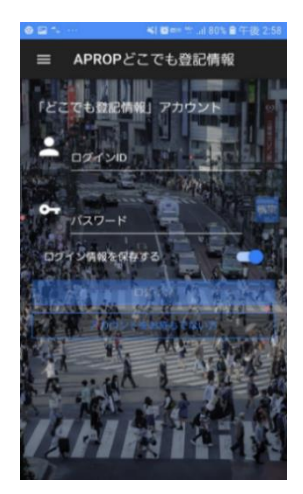

2 《登記情報提供サービスアカウント設定画面》

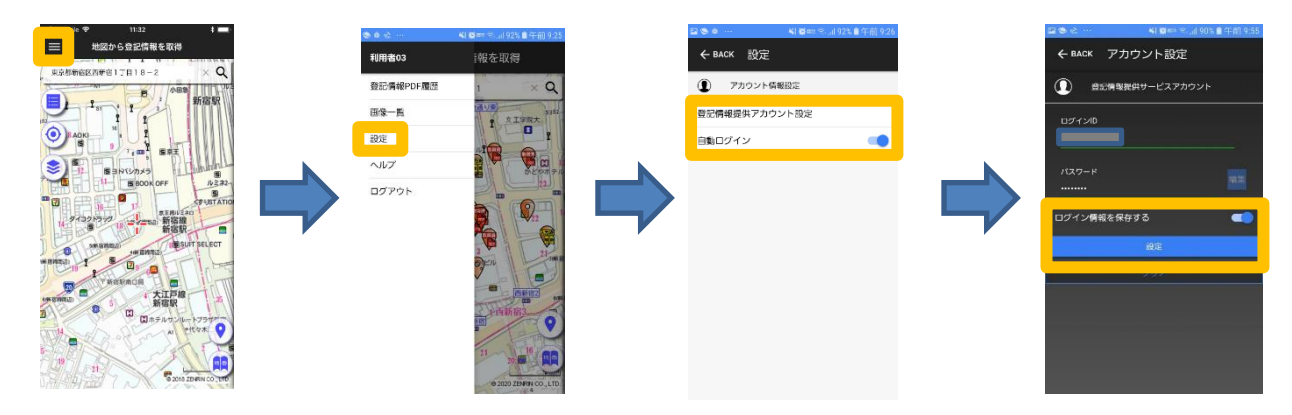

ご不明な点は、弊社窓口([support@aprop.co.jp](mailto:support@aprop.co.jp))までご連絡ください。 **リリース日:**2020 年 4 月 2 日より順次配信いたします

[注釈]<旧アプリの削除について>

移行前と移行後のアイコンは以下になります。旧アプリを削除してしまうとデータの復元ができなくなりますので、データが全て移行後のア プリに引き継がれていることを確認したら旧アプリを削除してかまいません。

- ・移行前のアイコン (旧アプリ):
- 

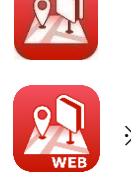

・移行後のアイコン(新アプリ): <mark>※アイ</mark> ※アイコンに WEB が追加されています

<本サービスを新たにご利用いただく場合>

新たに本サービスをご利用いただく場合、アプロップH Pの「お申し込みはこちら」よりお申し込みください。

([URL:https://www.aprop.co.jp/product/product-mobile-appli.php](https://www.aprop.co.jp/product/product-mobile-appli.php))

お申し込みいただいたのちに、モバイル端末からブラウザ(Safari,Chome)を開き、以下の利用者用サイトのURLを直接入力いた だく、又は下記のQRコードを読み込み、web アプリをホーム画面に追加してご利用ください。 (本資料の項番3③をご参照ください)

(利用者用サイト URL:<https://service.aprop.co.jp/erio-p/>)

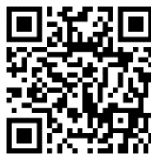